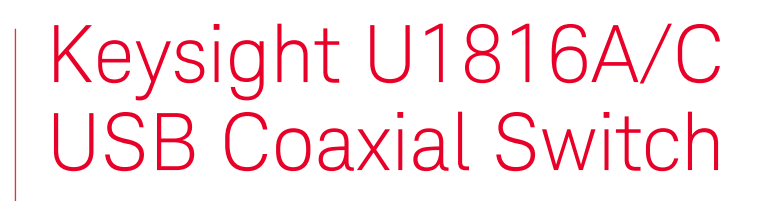

DC to 26.5 GHz SP6T USB-controlled switch matrix

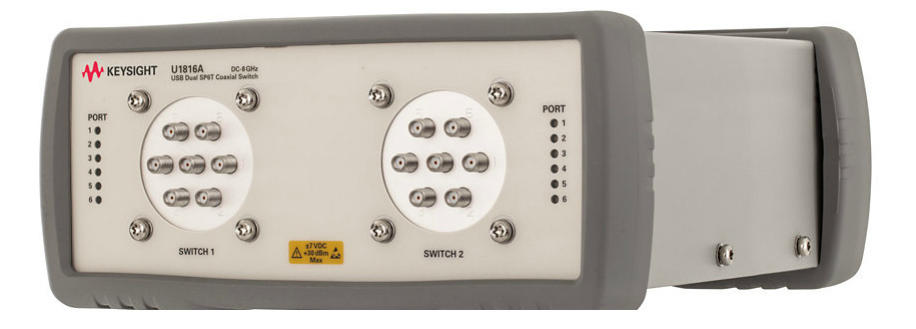

Operating and Service Manual

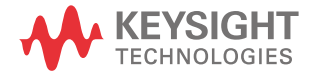

## Notices

© Keysight Technologies 2014

No part of this manual may be reproduced in any form or by any means (including electronic storage and retrieval or translation into a foreign language) without prior agreement and written consent from Keysight Technologies as governed by United States and international copyright laws.

## Trademarks

Microsoft, Windows, Windows Vista, DirectX, Visual C++, Visual C#, and Visual Basic are trademarks or registered trademarks of Microsoft Corporation in the United States and/or other countries.

Itanium is a trademark or registered trademark of Intel Corporation.

LabVIEW is a trademark of National Instruments.

## Manual Part Number

U1816-90001

## Edition

Edition 3, August 2014

Printed in Malaysia

Keysight Technologies Bayan Lepas Free Industrial Zone, 11900, Penang, Malaysia

### **Warranty**

THE MATERIAL CONTAINED IN THIS DOCUMENT IS PROVIDED "AS IS," AND IS SUBJECT TO BEING CHANGED, WITHOUT NOTICE, IN FUTURE EDITIONS. FURTHER, TO THE MAXIMUM EXTENT PERMITTED BY APPLICABLE LAW. KEYSIGHT DISCLAIMS ALL WARRANTIES. EITHER EXPRESS OR IMPLIED WITH REGARD TO THIS MANUAL AND ANY INFORMATION CONTAINED HEREIN, INCLUDING BUT NOT LIMITED TO THE IMPLIED WARRANTIES OF MERCHANTABILITY AND FITNESS FOR A PARTICULAR PURPOSE. KEYSIGHT SHALL NOT BE LIABLE FOR FRRORS OR FOR INCIDENTAL OR CONSEQUENTIAL DAMAGES IN CONNECTION WITH THE FURNISHING, USE, OR PERFORMANCE OF THIS DOCUMENT OR ANY INFORMATION CONTAINED HEREIN. SHOULD KEYSIGHT AND THE USER HAVE A SEPARATE WRITTEN AGREEMENT WITH WARRANTY TERMS COVERING THE MATERIAL IN THIS DOCUMENT THAT CONFLICT WITH THESE TERMS, THE WARRANTY TERMS IN THE SEPARATE AGREEMENT WILL CONTROL.

## Technology Licenses

The hardware and/or software described in this document are furnished under a license and may be used or copied only in accordance with the terms of such license.

## Restricted Rights Legend

If software is for use in the performance of a U.S. Government prime contract or subcontract, Software is delivered and licensed as "Commercial computer software" as defined in DFAR 252.227- 7014 (June 1995), or as a "commercial item" as defined in FAR 2.101(a) or as "Restricted computer software" as defined in FAR 52.227-19 (June 1987) or any equivalent agency regulation or contract clause. Use, duplication or disclosure of Software is subject to Keysight Technologies' standard commercial license terms, and non-DOD Departments and Agencies of the U.S. Government will receive no greater than Restricted Rights

as defined in FAR 52.227-19(c)(1-2) (June 1987). U.S. Government users will receive no greater than Limited Rights as defined in FAR 52.227-14 (June 1987) or DFAR 252.227-7015 (b)(2) (November 1995), as applicable in any technical data.

### Safety Notices

## **CAUTION**

A CAUTION notice denotes a hazard. It calls attention to an operating procedure, practice, or the like that, if not correctly performed or adhered to, could result in damage to the product or loss of important data. Do not proceed beyond a CAUTION notice until the indicated conditions are fully understood and met.

## **WARNING**

A WARNING notice denotes a hazard. It calls attention to an operating procedure, practice, or the like that, if not correctly performed or adhered to, could result in personal injury or death. Do not proceed beyond a WARNING notice until the indicated conditions are fully understood and met.

## <span id="page-2-1"></span><span id="page-2-0"></span>Compliance Notices and Regulatory Information

Compliance with Electromagnetic Compatibility (EMC)

This product conforms with the protection requirements of EMC Directive 2004/108/EC for Electromagnetic Compatibility.

This product complies to the EMC Directive by assessment according to the IEC/EN61326-1 EMC standard.

In order to preserve the EMC performance of this product, any cable which becomes worn or damaged must be replaced with the same type and specifications.

## <span id="page-2-2"></span>Regulatory Markings

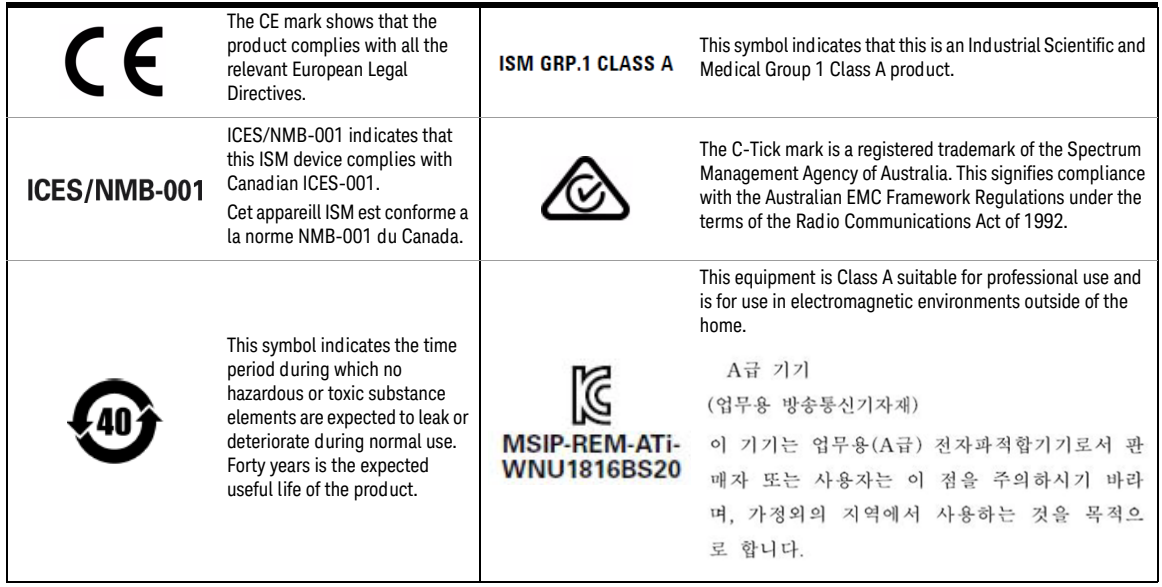

# <span id="page-3-0"></span>Waste Electrical and Electronic Equipment (WEEE) Directive 2002/ 96/EC

This instrument complies with the WEEE Directive (2002/96/EC) marking requirement. This affixed product label indicates that you must not discard this electrical or electronic product in domestic household waste.

#### <span id="page-3-1"></span>Product category:

With reference to the equipment types in the WEEE directive Annex 1, this instrument is classified as a "Monitoring and Control Instrument" product.

The affixed product label is as shown below.

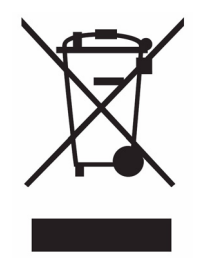

Do not dispose in domestic household waste.

To return this unwanted instrument, contact your nearest Keysight Service Center, or visit www.keysight.com/environment/product for more information.

# <span id="page-4-0"></span>Declaration of Conformity (DoC)

A copy of the Manufacturer's European Declaration of Conformity for this USB Switch can be obtained by contacting your local Keysight Technologies sales representative, or copies can be downloaded from the Keysight Technologies Web site at:

#### http://www.keysight.com/go/conformity

**NOTE** If you are unable to search for the respective DoC, contact your local Keysight representative.

THIS PAGE HAS BEEN INTENTIONALLY LEFT BLANK.

# Table of Contents

[Compliance Notices and Regulatory Information 3](#page-2-0) [Compliance with Electromagnetic Compatibility \(EMC\) 3](#page-2-1) [Regulatory Markings 3](#page-2-2) [Waste Electrical and Electronic Equipment \(WEEE\) Directive 2002/96/EC 4](#page-3-0) [Product category: 4](#page-3-1) [Declaration of Conformity \(DoC\) 5](#page-4-0)

#### [1 Introduction](#page-12-0)

[Product Overview 14](#page-13-0)

### [2 Installation](#page-14-0)

[Initial Inspection 16](#page-15-0) [Service and Recalibration 17](#page-16-0) [Verify the U1816A/C Shipment Contents 17](#page-16-1) [Related Documentation 17](#page-16-2) [Operating and Safety Precautions 18](#page-17-0) [ESD damage 18](#page-17-1) [Connector care 18](#page-17-2) [System Requirements 19](#page-18-0) [Software Installation 20](#page-19-0)

## [3 Specifications](#page-20-0)

[General Specifications 22](#page-21-0) [Specifications 22](#page-21-1) [Mechanical Dimensions 23](#page-22-0) [Environmental Specifications 25](#page-24-0)

### [4 Operating Guide](#page-26-0)

[Operating Instructions 28](#page-27-0) [Operator's check 28](#page-27-1) [Getting Started with the Soft Front Panel \(SFP\) 29](#page-28-0) [Software Programming Guide 36](#page-35-0) [Software programming 37](#page-36-0) [Service and Maintenance 39](#page-38-0) [Service 39](#page-38-1)

[Maintenance 39](#page-38-2)

# List of Figures

- [Figure 1-1 U1816A/C USB-Controlled Switch Matrix 14](#page-13-1)
- [Figure 3-1 Top view of the U1816A/C 23](#page-22-1)
- [Figure 3-2 Front and back views of the U1816A/C 24](#page-23-0)
- [Figure 4-1 Connection to perform a quick check 28](#page-27-2)
- [Figure 4-2 U1816A/C SFP window 29](#page-28-1)
- [Figure 4-3 U1816A/C main SFP interface 29](#page-28-2)
- [Figure 4-4 U1816A/C main SFP interface 31](#page-30-0)
- [Figure 4-5 User Defined Sequence window 32](#page-31-0)
- [Figure 4-6 Cycle Count window 34](#page-33-0)
- [Figure 4-7 Driver Call Log window 34](#page-33-1)

THIS PAGE HAS BEEN INTENTIONALLY LEFT BLANK.

# List of Tables

- [Table 2-1 U1816A/C contents 17](#page-16-3)
- [Table 3-1 U1816A/C specifications 22](#page-21-2)
- [Table 3-2 U1816A/C environmental specifications 25](#page-24-1)
- [Table 4-1 Overview of the main SFP interface 30](#page-29-0)
- [Table 4-2 User Defined Sequence menu bar 33](#page-32-0)
- [Table 4-3 List of methods 36](#page-35-1)
- [Table 4-4 List of StatusEnum members 37](#page-36-1)

THIS PAGE HAS BEEN INTENTIONALLY LEFT BLANK.

Keysight U1816A/C USB Coaxial Switch Operating and Service Manual

# <span id="page-12-0"></span>1 Introduction

[Product Overview](#page-13-0) 14

This chapter provides an overview of the Keysight U1816A/C USB Coaxial Switch.

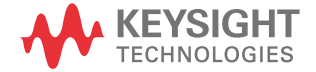

## <span id="page-13-0"></span>Product Overview

The Keysight U1816A/C is a USB-controlled switch matrix that consists of two single-pole-six-throw (SP6T) switches. It enables the switching of multiple signal paths without physically changing the connections. This allows multiple tests to be performed with the same setup, eliminating the need for frequent connects and disconnects. An entire testing process can be automated, increasing the throughput in high-volume production environments.

<span id="page-13-1"></span>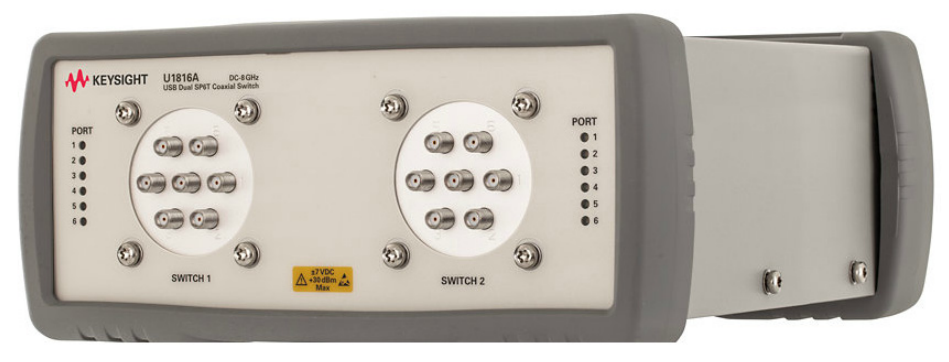

**Figure 1-1** U1816A/C USB-Controlled Switch Matrix

Keysight U1816A/C USB Coaxial Switch

## Operating and Service Manual

# <span id="page-14-0"></span>2 Installation

[Initial Inspection](#page-15-0) [Service and Recalibration](#page-16-0) [Verify the U1816A/C Shipment Contents](#page-16-1) 17 [Related Documentation](#page-16-2) 17 [Operating and Safety Precautions](#page-17-0) 18 [ESD damage](#page-17-1) [Connector care](#page-17-2) [System Requirements](#page-18-0) [Software Installation](#page-19-0) 

This chapter provides you important information on how to check and prepare your instrument for operation.

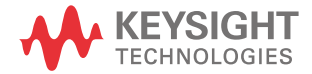

# <span id="page-15-0"></span>Initial Inspection

- **1** Unpack and inspect the shipping container and its contents throughly to ensure that nothing was damaged during shipment. If the shipping container or cushioning material is damaged, the contents should be checked both mechanically and electrically.
	- Check for mechanical damage such as scratches or dents.
	- Procedures for checking electrical performance are given under "**[Operator's check](#page-27-3)**" [on page](#page-27-3) 28.
- **2** If the contents are damaged or defective, contact your nearest Keysight Technologies Service and Support Office. Keysight Technologies will arrange for repair or replacement of the damaged or defective equipment. Keep the shipping materials for the carrier's inspection.
- **3** If you are returning the instrument under warranty or for service, repackaging the instrument requires original shipping containers and material or their equivalents. Keysight Technologies can provide packaging materials identical to the original materials. Attach a tag indicating the type of service required, return address, model number, and serial number. Mark the container *FRAGILE* to insure careful handling. In any correspondence, refer to the instrument by model number and serial number.

## <span id="page-16-0"></span>Service and Recalibration

If your U1816A/C requires service or repair, contact the nearest Keysight office for information on where to send it. The performance of the U1816A/C can only be verified by specially-manufactured equipment and calibration standard from Keysight. The recommended interval for recalibration is 12 months.

# <span id="page-16-1"></span>Verify the U1816A/C Shipment Contents

The following table lists the items that are shipped with the U1816A/C.

| Quantity | <b>Description</b>                                          | Part number |
|----------|-------------------------------------------------------------|-------------|
|          | Keysight U1816A/C Product Software and Information CD       | U1816-10001 |
|          | U1816A/C Operating and Service Manual                       | U1816-90001 |
|          | Certificate of Calibration                                  | 5962-0476   |
|          | USB cable 1.8 m                                             | 8121-0506   |
|          | Power supply                                                | 0950-5014   |
|          | China RoHS Addendum for Test Accessories - RF and Microwave | 9320-6695   |

<span id="page-16-3"></span>**Table 2-1** U1816A/C contents

## <span id="page-16-2"></span>Related Documentation

This Operating and Service Manual and the Keysight U1816A/C USB Switch Soft Front Panel can be located on the product CD that is shipped with the product. They are also available at http://www.keysight.com/find/USBswitch.

# <span id="page-17-0"></span>Operating and Safety Precautions

Observe the following guidelines before connecting or operating the U1816A/C USB-controlled switch matrix.

### <span id="page-17-1"></span>ESD damage

Protection against electrostatic discharge (ESD) is important while handling and operating the U1816A/C.

Static electricity can build up on your body and can easily damage sensitive components when discharged.

Static discharges too small to be felt can cause permanent damage to the unit.

To prevent damage from ESD:

- *Use* a grounded antistatic mat in front of your test equipment and wear a grounded wrist strap attached to it when handling or operating the U1816A/C.
- *Wear* a heel strap when working in an area with a conductive floor.
- *Ground* yourself before you clean, inspect, or make a connection to the U1816A/C. You can, for example, grasp the grounded outer shell of the analyzer test port or cable connector briefly.
- *Avoid* touching the exposed connector pins.

### <span id="page-17-2"></span>Connector care

Because connectors can become defective due to wear during normal use, all connectors should be inspected and maintained to maximize their service life.

- Inspect the mating surface each time a connection is made. Metal particles from connector threads often find their way onto the mating surface when a connection is made or disconnected.
- Clean dirt and contamination from the connector mating surface and threads. This simple step can extend the service life of the connector and improve the quality of your calibration and measurements.
- Gage connectors periodically. This not only provides assurance of proper mechanical tolerances and thus connector performance, but can also indicate situations where the potential for damage to another connector may exist.

**CAUTION** The U1816A/C can be damaged if excessive torque is applied to the connectors.

The recommended torque value is 8 lb-in torque for SMA.

# <span id="page-18-0"></span>System Requirements

Prior to any installation or configuration, ensure that the following system requirements are met.

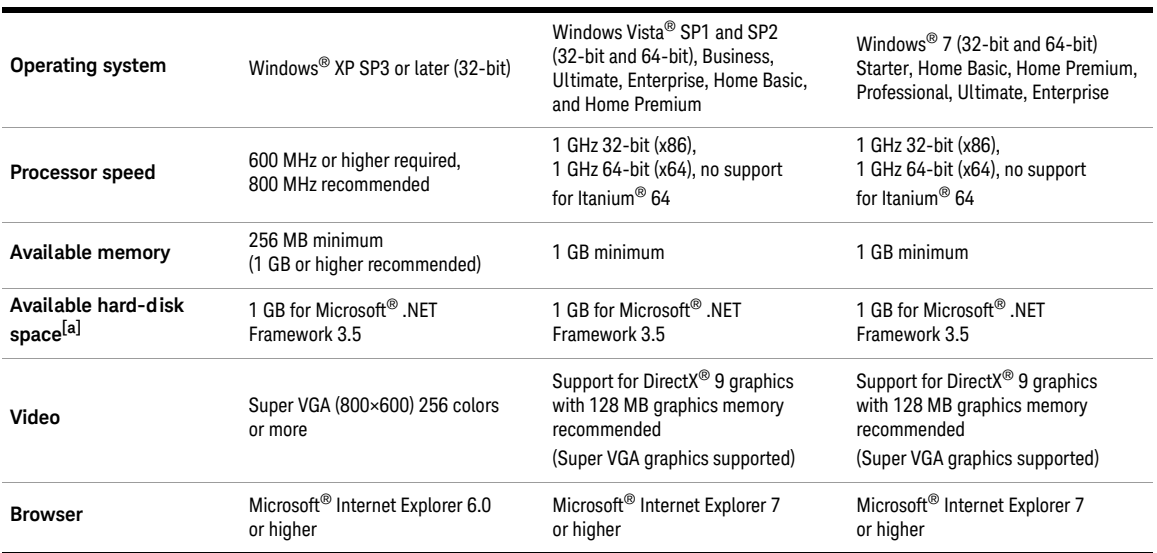

[a] Because of the installation procedure, less memory may be required for operation than is required for installation.

## <span id="page-19-1"></span><span id="page-19-0"></span>Software Installation

The U1816A/C software is located on the U1816A/C Product Software and Information CD (U1816-10001). The software installation includes the Soft Front Panel (SFP) software and the Examples file. The Examples file covers the Visual Basic, Visual C#, Visual C++, and Keysight VEE examples. The SFP software and the Examples file are also available for download at www.keysight.com/find/USBswitch.

Use the following procedure to install the software:

- **1** Power up the host PC to install the U1816A/C software.
- **2** From the U1816A/C Product Software and Information CD browser, launch the installer.
- **3** Follow the installer prompts to install all software and documentation for the U1816A/C.
- **4** After installation has completed, power down the host PC.

Keysight U1816A/C USB Coaxial Switch Operating and Service Manual

# <span id="page-20-0"></span>3 Specifications

[General Specifications](#page-21-0) 22 [Specifications](#page-21-1) 22 [Mechanical Dimensions](#page-22-0) 23 [Environmental Specifications](#page-24-0) 25

This chapter provides the specifications of the U1816A/C USB Switch.

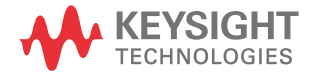

# <span id="page-21-1"></span><span id="page-21-0"></span>General Specifications

## Specifications

Specifications refer to the performance standards or limits against which the U1816A/C is tested.

*Typical characteristics are included for additional information only and they are not specifications. These are denoted as "typical", "nominal", or "approximate", and are printed in italic.*

#### <span id="page-21-3"></span><span id="page-21-2"></span>**Table 3-1** U1816A/C specifications

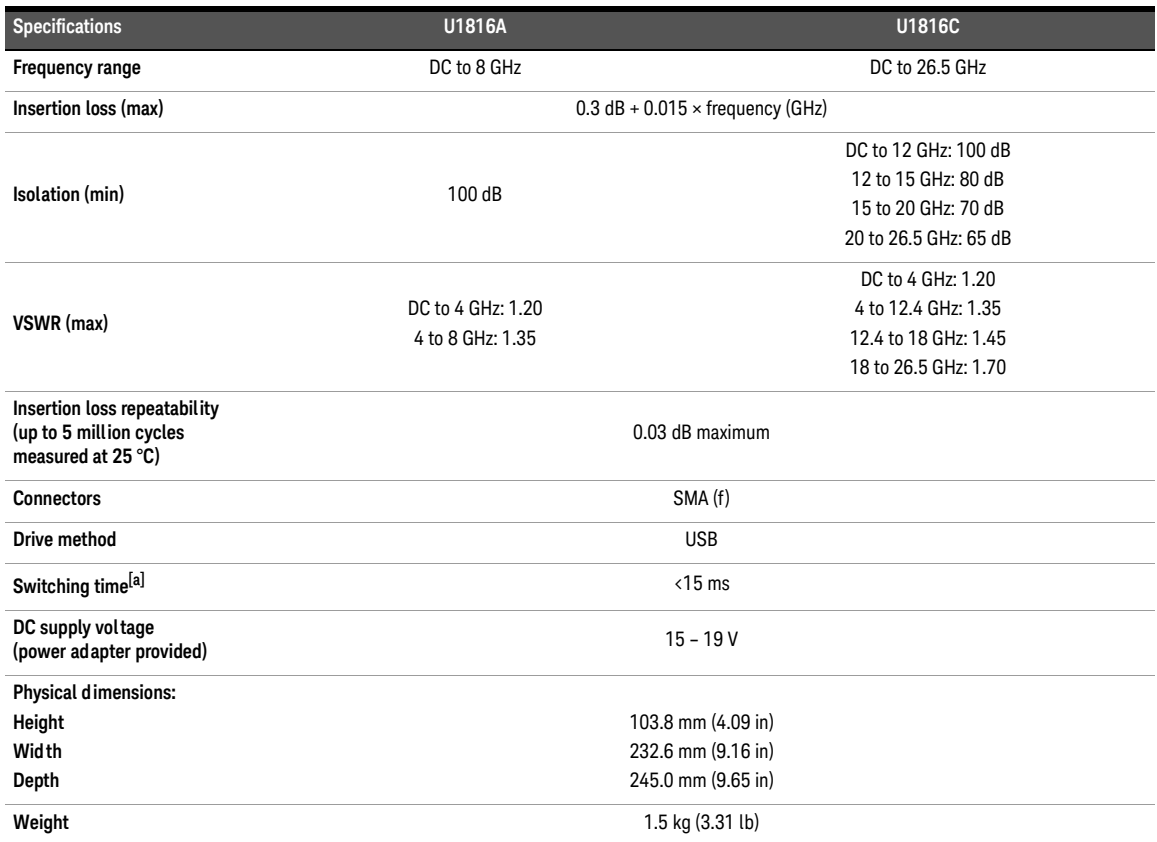

[a] The switching time of <15 ms is guaranteed at the switch level only. Typically, the total effective switching time varies around 15 to 25 ms; the extra time may be attributed to the overall test system performance (e.g., CPU).

**NOTE** For detailed information of the switches used in the U1816A/C, refer to the Keysight<br> **NOTE** 87106x Multipert Cooviel Switch documentation of 87106x Multiport Coaxial Switch documentation at http://literature.cdn.keysight.com/litweb/pdf/5091-3366E.pdf

# <span id="page-22-0"></span>Mechanical Dimensions

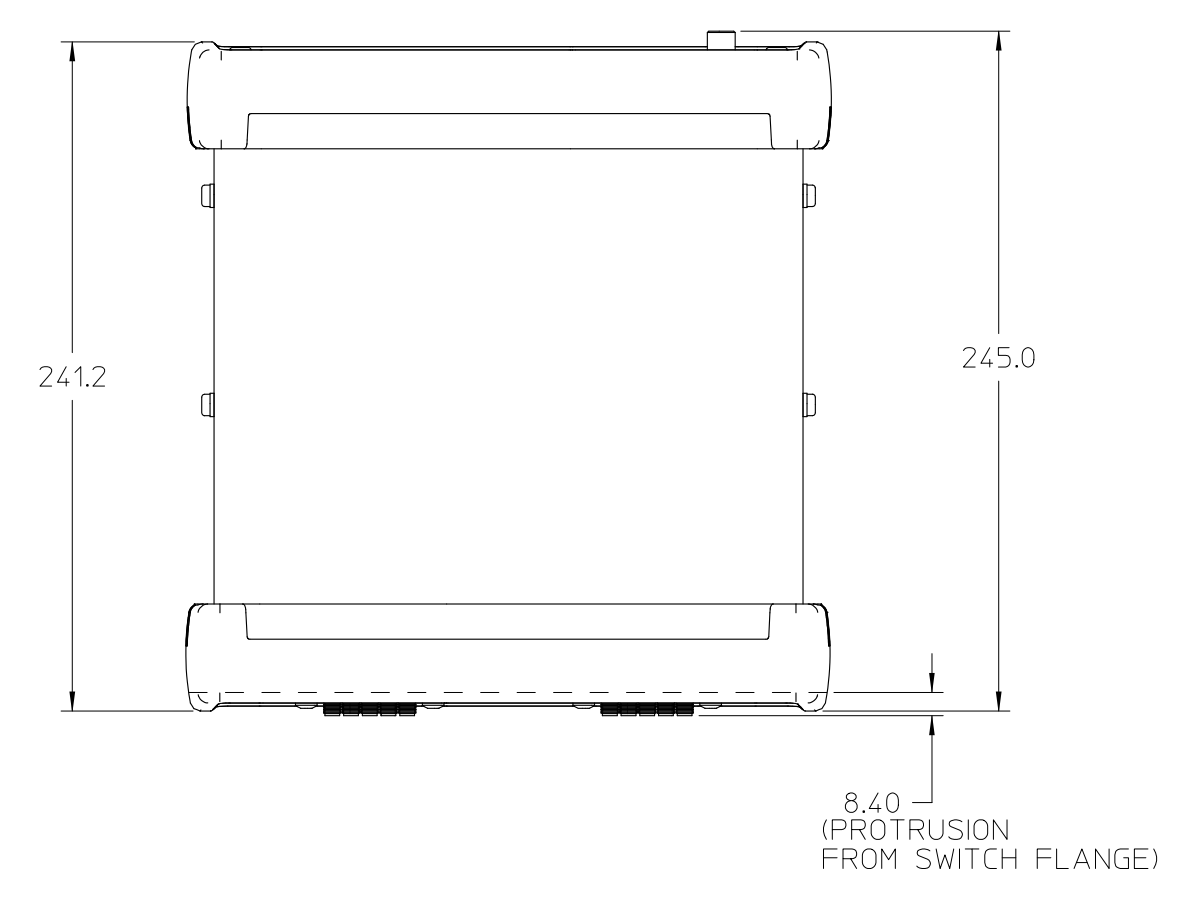

<span id="page-22-1"></span>Figure 3-1 Top view of the U1816A/C

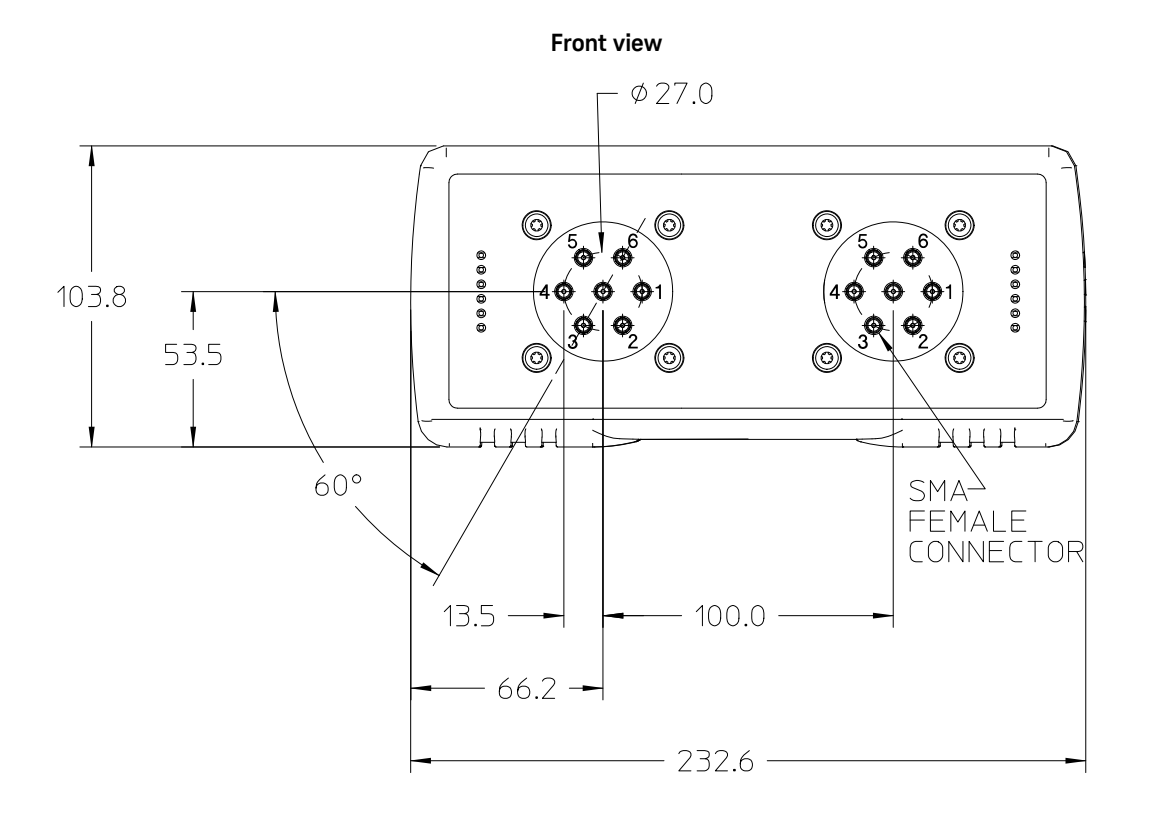

**Back view**

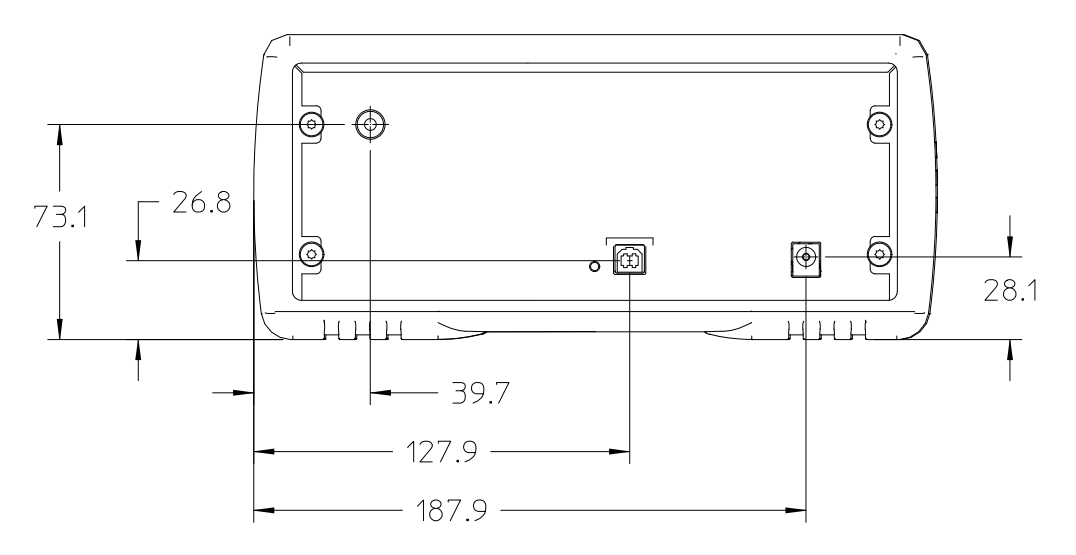

<span id="page-23-0"></span>**Figure 3-2** Front and back views of the U1816A/C

## <span id="page-24-0"></span>Environmental Specifications

The U1816A/C is designed to fully comply with Keysight Technologies's product operating environmental specifications.

The following table shows the summarized environmental specifications for this product.

**Temperature** – Operating – Storage 0 °C to 55 °C –40 °C to 70 °C **Vibration** – Operating random – Survival random 5 to 500 Hz, 0.3 g RMS 5 to 500 Hz, 3.41 g RMS **Shock** – End use handling shock – Transportation shock Half sine waveform, 120 in/s, duration <3 ms Trapezoidal, 50 g **Humidity** – Operating/Storage 15 to 95% Relative Humidity (RH) **Altitude** – Operating/Storage 15000 ft/4600 m **ESD immunity** – Direct discharge – Air discharge 8.0 kV 15 kV

<span id="page-24-2"></span><span id="page-24-1"></span>**Table 3-2** U1816A/C environmental specifications

#### 3 Specifications

THIS PAGE HAS BEEN INTENTIONALLY LEFT BLANK.

Keysight U1816A/C USB Coaxial Switch

## Operating and Service Manual

# <span id="page-26-0"></span>4 Operating Guide

[Operating Instructions](#page-27-0) 28 [Operator's check](#page-27-1) 28 [Getting Started with the Soft Front Panel \(SFP\)](#page-28-0) [Software Programming Guide](#page-35-0) [Software programming](#page-36-0) [Service and Maintenance](#page-38-0) [Service](#page-38-1) 39 [Maintenance](#page-38-2) 

This chapter provides simple quick-check instructions to verify the U1816A/C USB-controlled switch matrix's functionality prior to usage. It also provides information to get you started on the Soft Front Panel (SFP) of the U1816A/C.

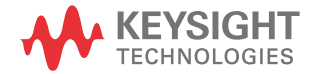

# <span id="page-27-1"></span><span id="page-27-0"></span>Operating Instructions

## <span id="page-27-3"></span>Operator's check

The operator's check is supplied to allow the operator to make a quick check of the U1816A/C prior to usage or if a failure is suspected.

**CAUTION** ESD exceeding the level specified in **[Table 3-2](#page-24-2)** or the RF power applied is greater than the **CAUTION** maximum specified as in **Table 3-1** may cause permanent damage to the device maximum specified as in **[Table 3-1](#page-21-3)** may cause permanent damage to the device.

## Operator's check for the S-parameter test

The coaxial multiport switch is connected to a network analyzer configured for the S-parameter measurement. The network analyzer can be set to sweep over the whole or selected frequency range of the switch to be verified. The S-parameter measurement is the best way to determine if the switch is working properly.

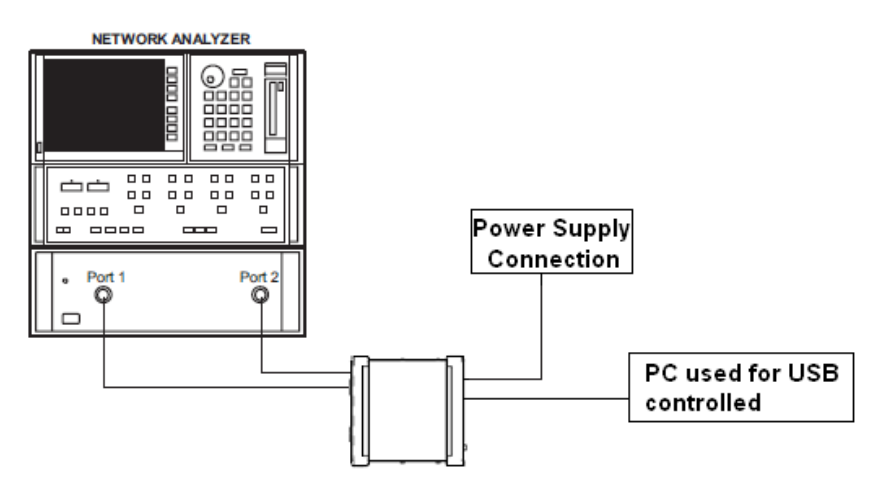

<span id="page-27-2"></span>**Figure 4-1** Connection to perform a quick check

## Quick-check procedure

- **1** Connect the common port of the switch to Port 1 of the network analyzer and one of the outer RF ports to Port 2 of the network analyzer as illustrated in **[Figure 4-1](#page-27-2)**.
- **2** Refer to "**[Getting Started with the Soft Front Panel \(SFP\)](#page-28-0)**" on page 29 to use the SFP for controlling the U1816A/C to close the selected path.
- **3** Perform the S-parameter measurement and verify against the specifications in **[Table 3-1](#page-21-3)**.
- **4** Repeat from step 1 until all paths are measured and verified.

## <span id="page-28-0"></span>Getting Started with the Soft Front Panel (SFP)

This section guides you through the SFP that provides an easy-to-use interface for controlling the U1816A/C.

- **1** Refer to **Chapter 2**[, "Software Installation"](#page-19-1) to install the SFP.
- **2** Launch the SFP software from the desktop by double-clicking the SFP icon, or from **Start > All Programs > Keysight > U1816x > U1816x SFP**.
- **3** The SFP window will appear as shown below.

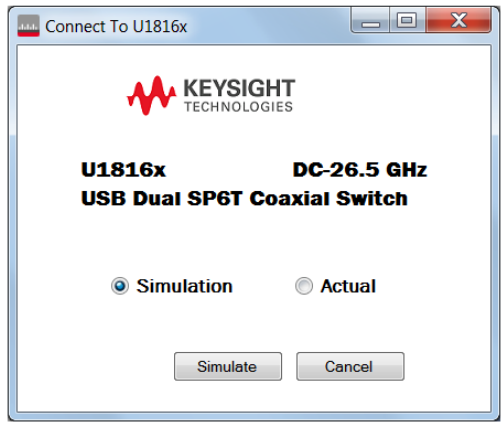

<span id="page-28-1"></span>**Figure 4-2** U1816A/C SFP window

**4** The main SFP interface is shown in **[Figure 4-3](#page-28-2)** and described in **[Table 4-1](#page-29-0)**.

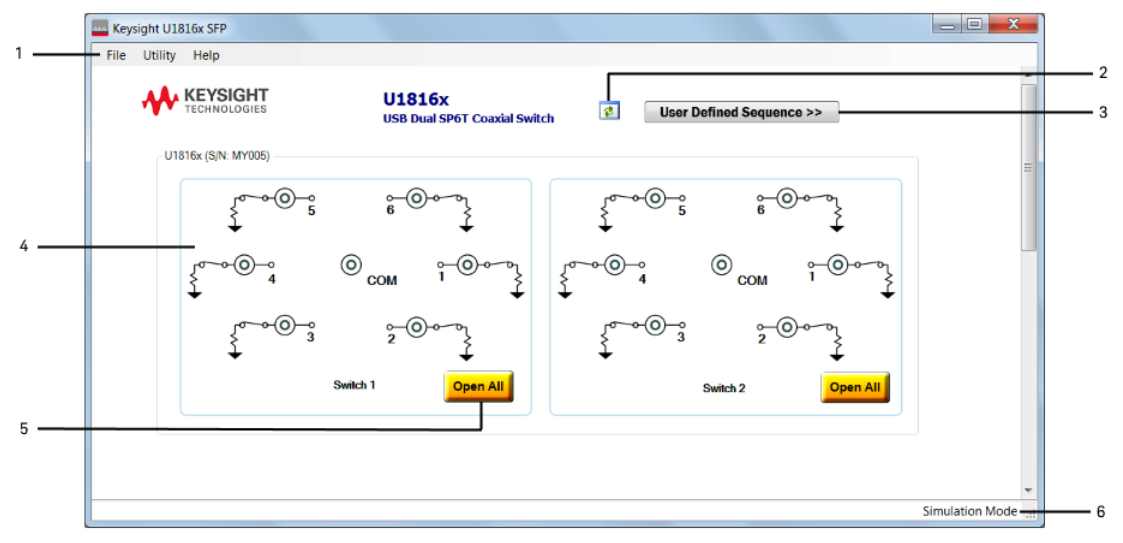

<span id="page-28-2"></span>**Figure 4-3** U1816A/C main SFP interface

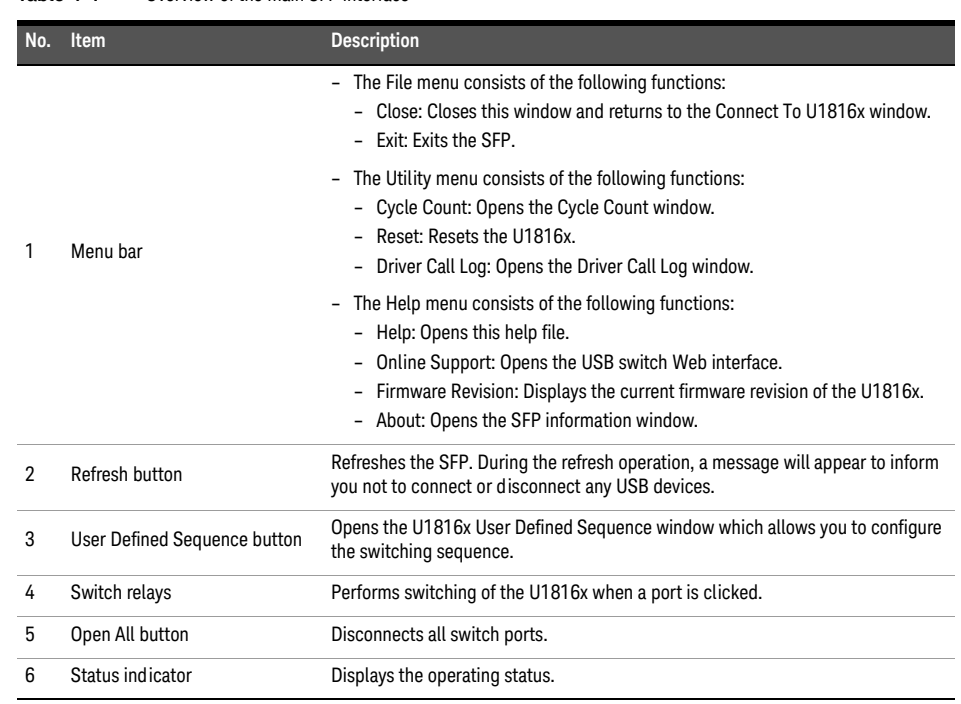

#### <span id="page-29-0"></span>**Table 4-1** Overview of the main SFP interface

**NOTE** Do not connect or disconnect any USB devices when the SFP initializing and refresh<br> **NOTE** conservations are in progress operations are in progress.

**5** The U1816A/C SFP is a graphical interface that helps you with the following tasks:

#### **a To connect to the U1816A/C**

- -- Upon launching the SFP, the U1816A/C SFP window will appear as shown in **[Figure 4-2](#page-28-1)**.
- -- Click the **Actual** radio button. Then, click **Connect** to access the main interface which will display the connected U1816A/C switch diagram.
- -- In the situation when the U1816A/C is not connected, the simulation mode can be used. On the U1816A/C SFP window (**[Figure 4-2](#page-28-1)**), click the **Simulation** radio button. Then, click **Simulate** to access the main interface of the U1816A/C.

#### **b To operate the U1816A/C**

-- On the U1816A/C main SFP interface as shown in **[Figure 4-4](#page-30-0)**, click any port of 1 to 6 to make a connection with the common (COM) port. To disconnect all ports, click **Open All**.

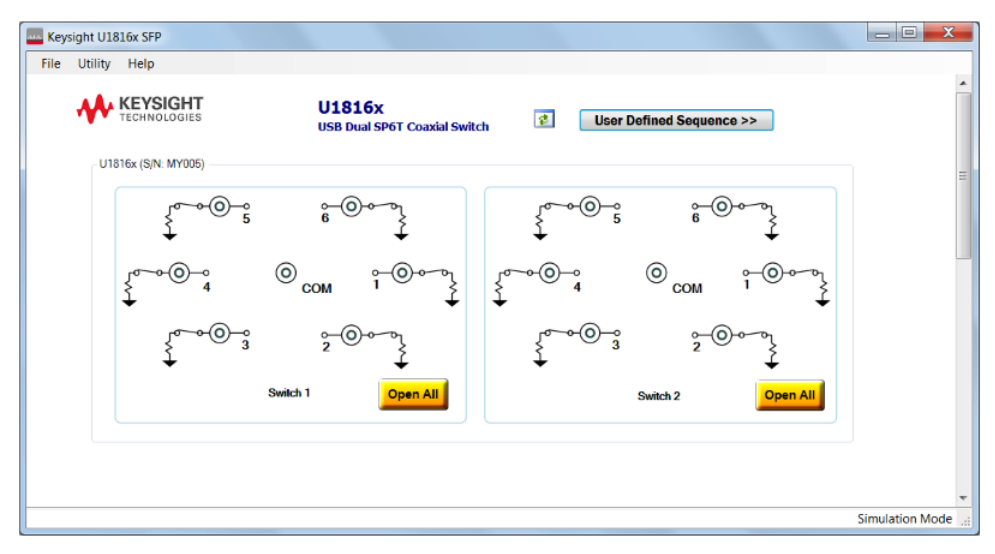

<span id="page-30-0"></span>**Figure 4-4** U1816A/C main SFP interface

#### **c To configure the User Defined Sequence**

-- You can set the sequence to perform switching in the U1816x User Defined Sequence window as shown in **[Figure 4-5](#page-31-0)**. The Sequence table allows you to select among Ports 1 to 6 or Open All for the connected switches. You can also double-click to edit the **Sequence** field or to specify the time delay for each sequence at the **Wait (mSec)** field.

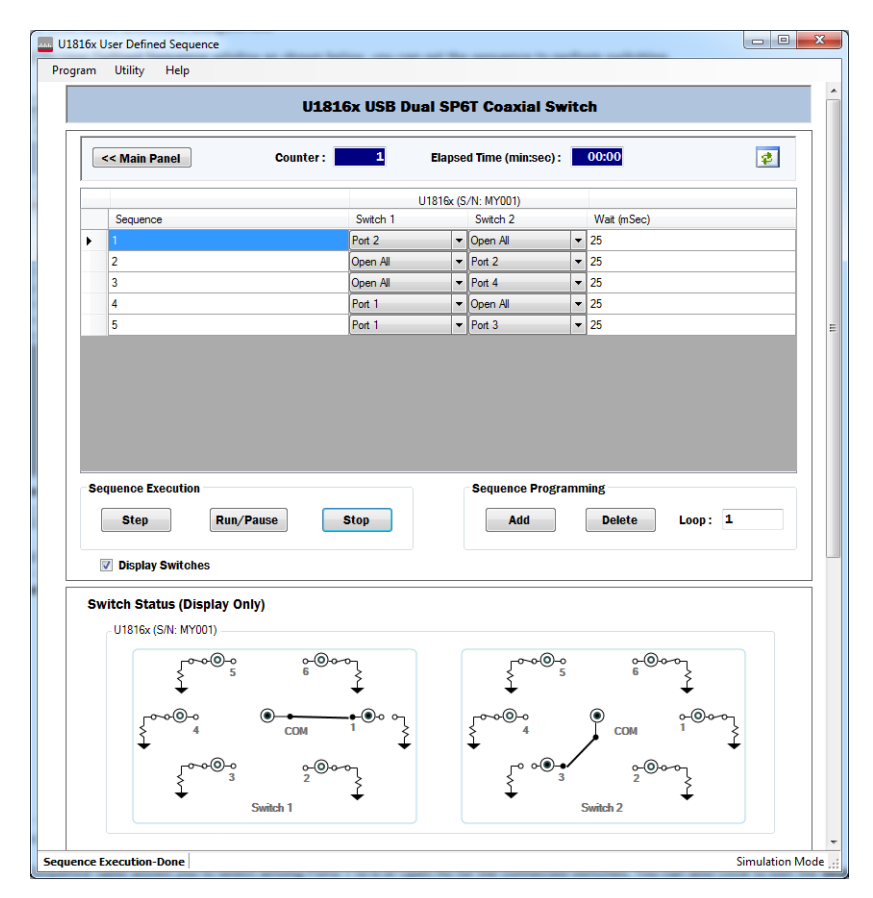

<span id="page-31-0"></span>**Figure 4-5** User Defined Sequence window

- -- The **Sequence Programming** area allows you to add or delete a sequence by selecting the entire row and clicking the respective buttons. You can also specify the number of times to repeat the entire sequence at the **Loop** field.
- -- The **Sequence Execution** area allows you to run, pause, step across, or stop the sequence by clicking the respective buttons. If you disconnect a switch and then you click **Run/Pause**, a warning message will prompt you to delete the data entry for that switch. If you choose not to delete, the data entry field will be highlighted in blue.
- -- For each switching operation, the cycle **Counter** will increment one switch cycle.
- -- The Refresh button ( $\frac{1}{100}$ ) when clicked allows you to update the table if there are any switches being connected or disconnected. If you disconnect a switch and then you click the Refresh button, a warning message will prompt you to delete the data entry for that switch. If you choose not to delete, the data entry field will be highlighted in blue.
- -- You can view the switch status by clicking the **Display Switches** check box. To close the display, clear the check box.
- -- The status indicator at the bottom of the window displays the switch operating status.
- -- The **<< Main Panel** button when clicked allows you to return to the main interface. A message will prompt you to save the current data before exiting.
- -- The menu bar provides additional functions as described in **[Table 4-2](#page-32-0)**.

<span id="page-32-0"></span>**Table 4-2** User Defined Sequence menu bar

| Item    | <b>Function description</b>                                                                                                    |  |
|---------|----------------------------------------------------------------------------------------------------|--|
|         | New: Opens a new table. This new table will replace the existing table.                                                                                                    |  |
|         | - Save: Saves the existing table data to a file at " <user's folder="" personal="">\Keysight<br/>U1816x\Sequence". If you click Open Path, you will be directed to all the saved table data files at<br/>"<user's folder="" personal="">\Keysight U1816x\Sequence".</user's></user's>                                                                                                    |  |
| Program | - Recall: Recalls a saved table data file to use. The table data will be displayed in the existing table.<br>If you disconnect a switch, a message will prompt you to swap with another available switch.<br>Select the switch and click <b>Swap</b> . If you choose not to swap, the data field of the disconnected<br>switch will be displayed in blue. If you click <b>Delete</b> , the data field of the disconnected switch will<br>be deleted from the table. |  |
|         | Delete: Deletes a saved table data file.                                                                                                    |  |
|         | Export: Exports the commands of the User Defined Sequence functions to a text file.                                                                                                    |  |
|         | - Close: Closes the User Defined Sequence window and returns to the main interface.                                                                                                    |  |
| Utility | Cycle Count: Displays the cycle count for all connected U1816x switches.                                                                                                    |  |
| Help    | - Help: Opens this help file.<br>Online Support: Opens the USB switch Web interface.<br>About: Opens the SFP information window.                                                                                                    |  |

NOTE No auto-refresh operation is allowed when switches are being connected or disconnected.

#### **d To clear the cycle count**

-- On the main SFP interface as shown in **[Figure 4-4](#page-30-0)**, click **Utility > Cycle Count** from the menu bar to open the Cycle Count window as shown in **[Figure 4-6](#page-33-0)**.

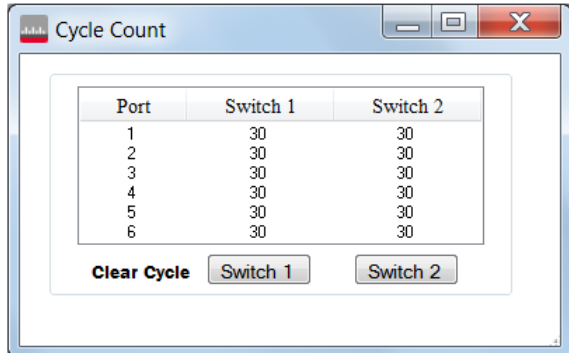

<span id="page-33-0"></span>**Figure 4-6** Cycle Count window

-- Click **Switch 1** or **Switch 2** to permanently clear the cycle count for the respective switch.

#### **e To reset the U1816A/C**

-- On the main SFP interface as shown in **[Figure 4-4](#page-30-0)**, click **Utility > Reset** from the menu bar to reset all U1816A/C switch ports to the open state.

#### **f To monitor driver calls**

- -- The Driver Call Log allows you to identify the commands required to operate the U1816A/C switch. Each log entry corresponds to an operation triggered via the SFP.
- -- On the main SFP interface as shown in **[Figure 4-4](#page-30-0)**, click **Utility > Driver Call Log** from the menu bar to open the Driver Call Log window as shown in **[Figure 4-7](#page-33-1)**.

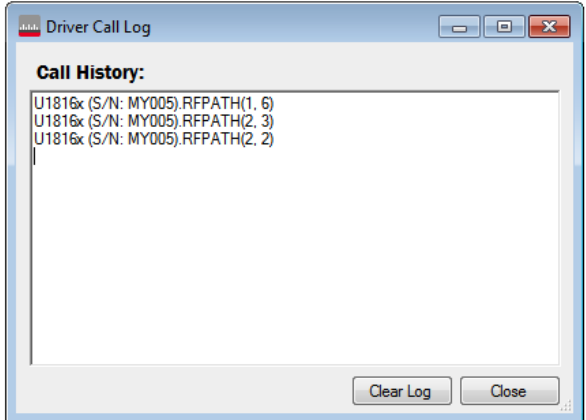

<span id="page-33-1"></span>**Figure 4-7** Driver Call Log window

- -- To erase all driver calls from the log, click **Clear Log**.
- **6** To get help using the SFP, refer to the Help file from the main SFP interface.

# <span id="page-35-0"></span>Software Programming Guide

The following table lists the methods used to control the U1816A/C.

The DLL file is located in the program file folder.

– For 32-bit Windows:

#### **C:\Program Files\Keysight\U1816x\Dll**

– For 64-bit Windows:

#### **C:\Program Files (x86)\Keysight\U1816x\Dll**

<span id="page-35-1"></span>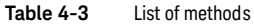

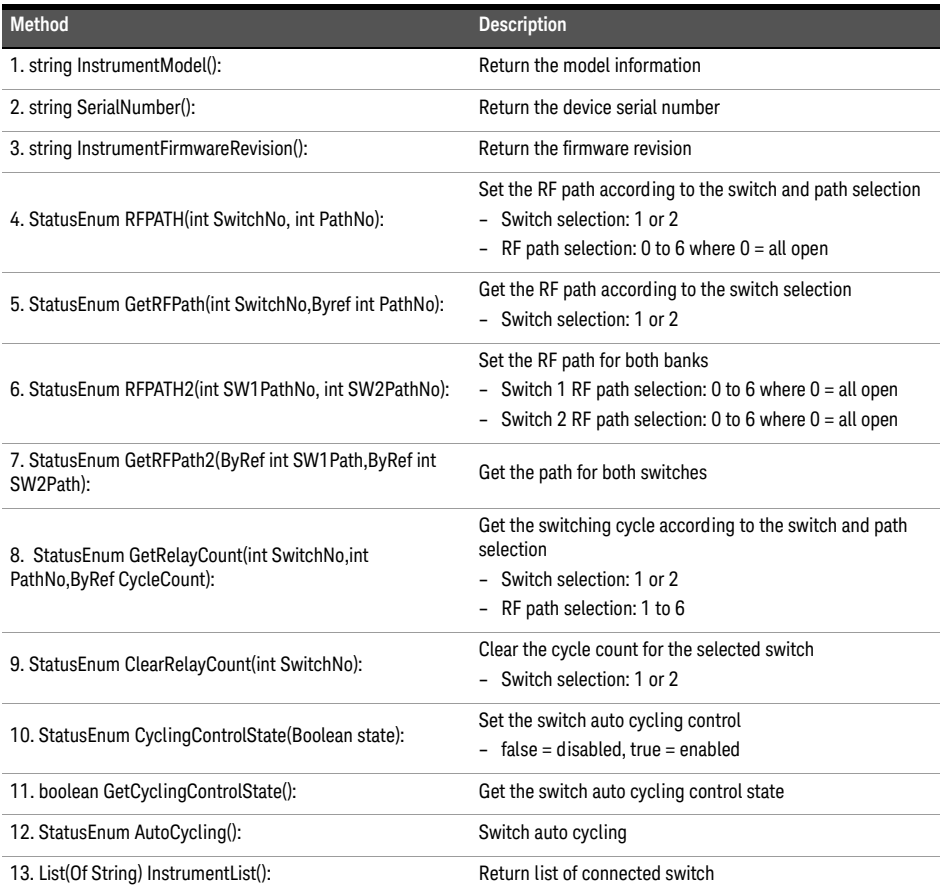

The following table lists the members of StatusEnum.

#### <span id="page-36-1"></span>**Table 4-4** List of StatusEnum members

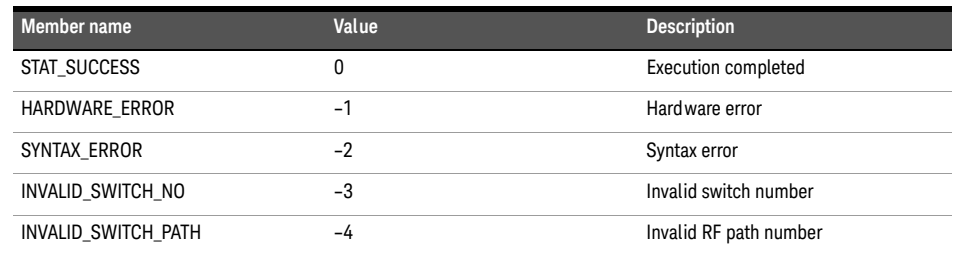

#### <span id="page-36-0"></span>Software programming

Apart from using the SFP, you also have the option to control the U1816A/C via other commonly-used software programming platforms such as Visual Basic, C#, C++, LabVIEWTM, and VEE.

#### Control via Visual Basic

The Visual Basic example file is located on the U1816A/C product software and information CD (U1816-10001). After installation has completed, you can launch it from **Start > All Programs > Keysight > U1816x > Examples > VS.NET > VB** with the file name of **DLL\_VB\_Example1**.

#### Control via C#

The C# example file is located on the U1816A/C product software and information CD (U1816-10001). After installation has completed, you can launch it from **Start > All Programs > Keysight > U1816x > Examples > VS.NET > CSharp** with the file name of **DLL\_CS\_Example1**.

#### Control via C++

The C++ example file is located on the U1816A/C product software and information CD (U1816-10001). After installation has completed, you can launch it from **Start > All Programs > Keysight > U1816x > Examples > VS.NET > Cpp** with the file name of **DLL\_Cpp\_Example1**.

#### Control via Keysight VEE

The Keysight VEE example file is located on the U1816A/C product software and information CD (U1816-10001). After installation has completed, you can launch it from **Start > All Programs > Keysight > U1816x > Examples > Keysight VEE Pro** with the file name of **U1816x\_DLL\_Examples1.vee**.

## Control via NI LabVIEW

The NI LabVIEW example file is located on the U1816A/C product software and information CD (U1816-10001). After installation has completed, you can launch it from **Start > All Programs > Keysight > U1816x > Examples > LabVIEW** with the file name of **DLL\_LabVIEW\_Example1.vi**.

## <span id="page-38-1"></span><span id="page-38-0"></span>Service and Maintenance

### Service

The U1816A/C does not have internal adjustments and should not be opened; it should only be repaired by service-trained personnel. Should it become necessary to return the U1816A/C for repair or service, contact your nearest Keysight Sales and Service Center.

#### <span id="page-38-2"></span>Maintenance

The connectors of the U1816A/C, particularly the connector faces, must be kept clean. Keysight recommends that the connectors be periodically inspected and cleaned if necessary. For instructions on the connection and maintenance of your connectors, refer to the Connector Care Quick Reference Card (08510-90360).

THIS PAGE HAS BEEN INTENTIONALLY LEFT BLANK.

This information is subject to change without notice. Always refer to the English version at the Keysight Web site for the latest revision.

© Keysight Technologies 2014

Edition 3, August 2014

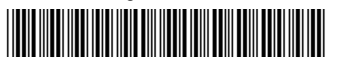

U1816-90001 www.keysight.com

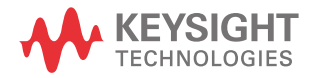